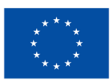

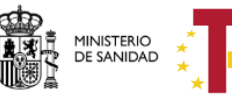

Plan de Recuperación,<br>Transformación<br>y Resiliencia

DIRECCIÓN GENERAL DE SALUD DIGITAL Y SISTEMAS DE INFORMACIÓN PARA EL SNS

SUBDIRECCIÓN GENERAL DE SERVICIOS DIGITALES DE SALUD

# **MANUAL DE USUARIO** *Departamento de Desarrollo Referencia Documento: PL-001*

Este documento ha sido elaborado en la Secretaría General de Salud Digital, Información e Innovación del SNS del Ministerio de Sanidad. No está permitida la reproducción total o parcial de esta publicación por cualquier medio, ya sea mecánico o electrónico, fotocopias, …, incluyendo esta prohibición la traducción, el uso de ilustraciones, y el almacenamiento en bases de datos, sin permiso expreso y por escrito de la Subdirección General de Servicios Digitales de Salud del Ministerio de Sanidad.

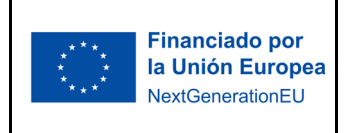

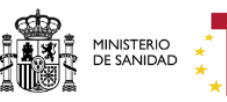

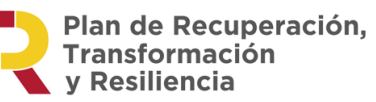

DIRECCIÓN GENERAL DE SALUD DIGITAL Y SISTEMAS DE INFORMACIÓN PARA EL SNS

SUBDIRECCIÓN GENERAL DE SERVICIOS DIGITALES DE SALUD

### **Histórico de versiones:**

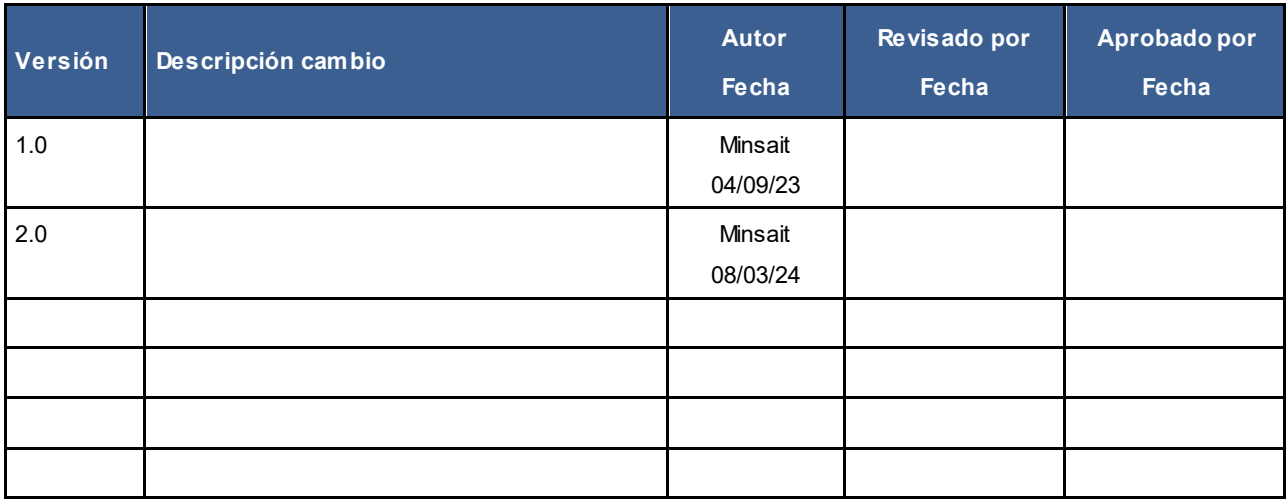

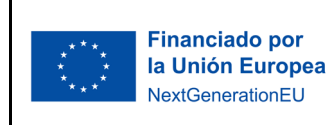

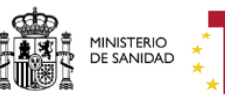

Plan de Recuperación,<br>Transformación<br>y Resiliencia

DIRECCIÓN GENERAL DE SALUD<br>DIGITAL Y SISTEMAS DE<br>INFORMACIÓN PARA EL SNS

SUBDIRECCIÓN GENERAL DE<br>SERVICIOS DIGITALES DE SALUD

# ÍNDICE

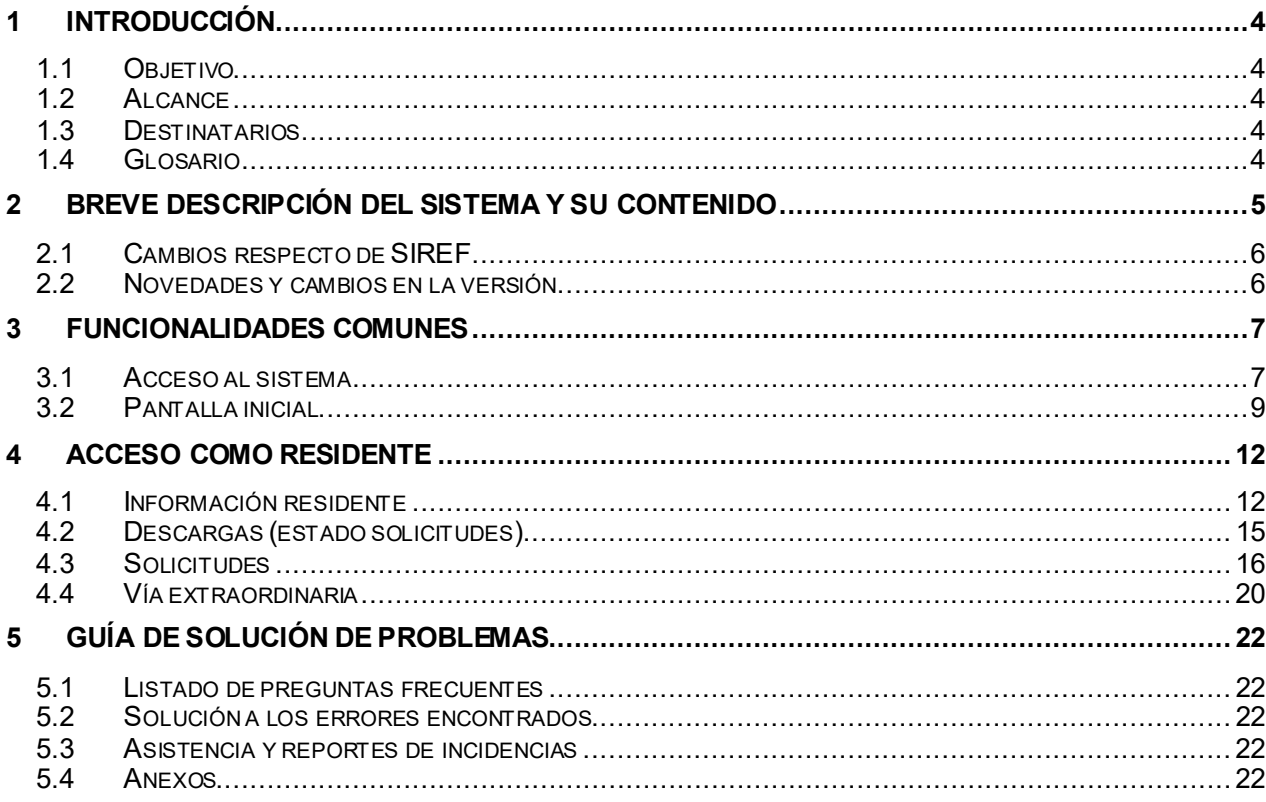

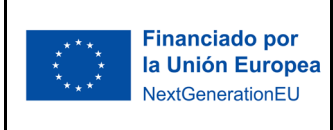

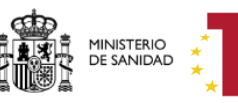

Plan de Recuperación, Transformación v Resiliencia

DIRECCIÓN GENERAL DE SALUD DIGITAL Y SISTEMAS DE INFORMACIÓN PARA EL SNS

SUBDIRECCIÓN GENERAL DE SERVICIOS DIGITALES DE SALUD

## <span id="page-3-0"></span>1 INTRODUCCIÓN

## <span id="page-3-1"></span>*1.1 Objetivo*

El propósito de este documento es el de proporcionar, identificar y especificar las actividades propias de los usuarios del aplicativo METIS versión 2.0.0, desplegado en el entorno del Ministerio de Sanidad.

## <span id="page-3-2"></span>*1.2 Alcance*

Se pretende mostrar de una manera clara y concisa el funcionamiento de la aplicación METIS del Ministerio de Sanidad.

### <span id="page-3-3"></span>*1.3 Destinatarios*

El documento va dirigido a los usuarios de la aplicación que tengan asignado alguno de los siguientes perfiles:

**Residente**: profesionales con formación en curso o residencia finalizada que acceden a consultar sus datos, emitir solicitudes o descargar documentación. Además, podrán acceder también profesionales que se les ha generado el título por medio de vía extraordinaria.

## <span id="page-3-4"></span>*1.4 Glosario*

A continuación, se listas los términos abreviados que se citan en el manual.

- **MS**: Ministerio de Sanidad
- **CA**: Comunidad Autónoma
- **UD**: Unidad Docente
- **EF**: Estancia Formativa
- **ACE**: Área de Capacitación Específica
- **MUNI:** Ministerio de Universidades

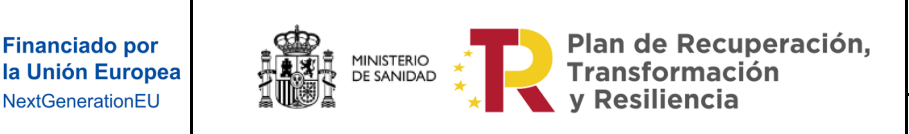

SUBDIRECCIÓN GENERAL DE SERVICIOS DIGITALES DE SALUD

## <span id="page-4-0"></span>**2 Breve descripción del sistema y su contenido**

La aplicación Metis (registro de Especialistas en Formación y Áreas de capacitación Específica) es una reingeniería de la aplicación SIREF (sistema de información de residentes en formación). Metis es una de las aplicaciones asociadas al ámbito funcional de la Formación Especializada Sanitaria. Es la aplicación con la que se gestiona el último tramo del proceso de la convocatoria de pruebas selectivas de acceso a plazas de formación sanitaria; se inicia con la incorporación de residentes o especialistas y finaliza con la generación del título de médico especialista/residente.

La siguiente imagen es un diagrama de la suite de aplicaciones asociadas al ámbito funcional FSE y cómo está integrada Metis.

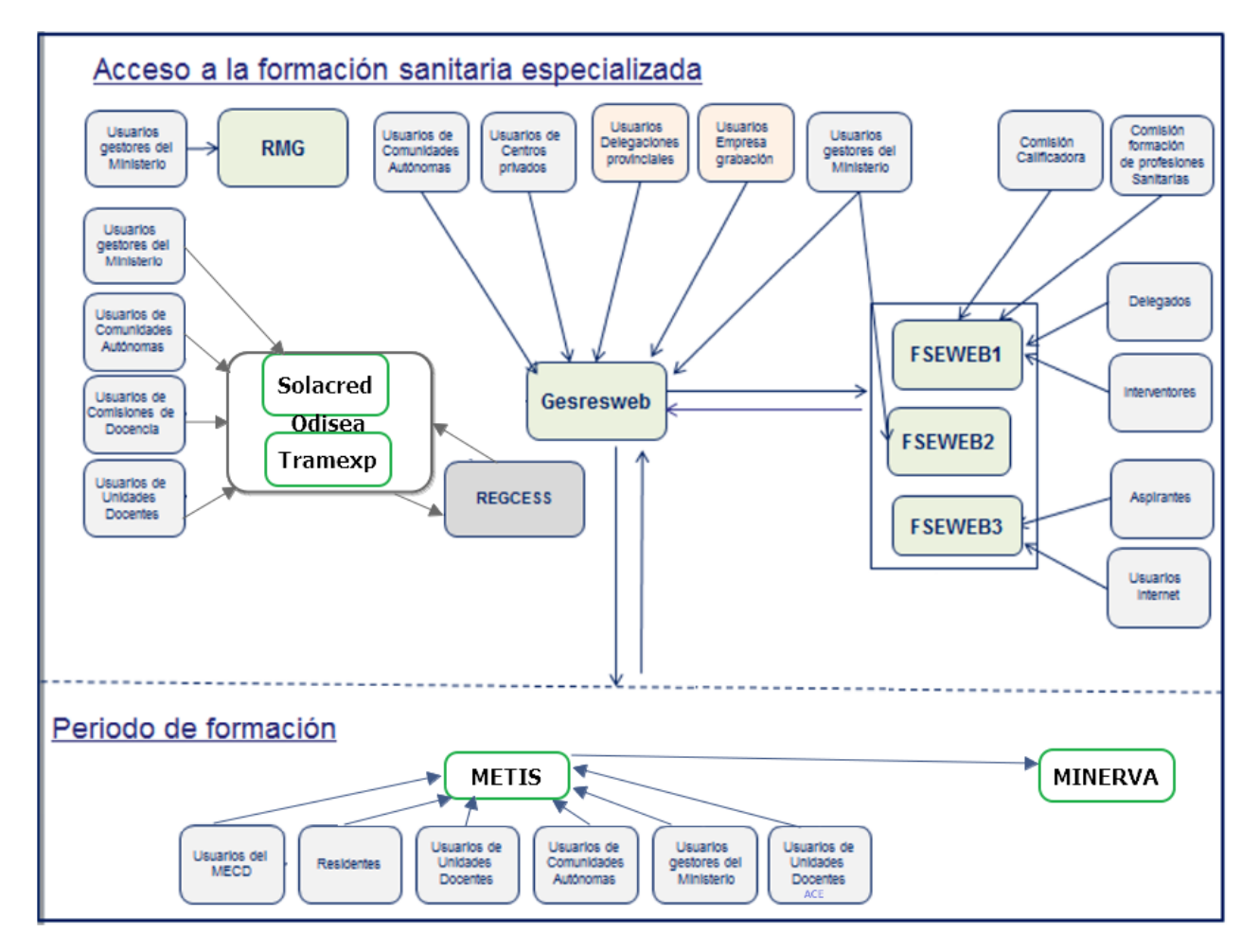

*Ilustración 2.1 ecosistemas de aplicaciones de formación*

Metis recoge información sobre la formación sanitaria del personal con titulación sanitaria (Física, Biología, Enfermería, Farmacia, Medicina, Psicología y Química), desde que se incorporan en la Unidad Docente en la que se van a formar, hasta la finalización de su periodo de formación.

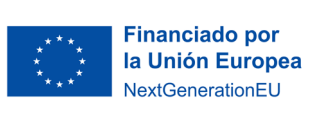

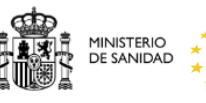

Plan de Recuperación, **Transformación v Resiliencia** 

SUBDIRECCIÓN GENERAL DE SERVICIOS DIGITALES DE SALUD

Durante todo este tiempo, la aplicación gestiona los pasos que se pueden dar en una formación, pasando de curso anualmente, reevaluándose si se considera que no ha cumplido con los objetivos marcados durante el periodo de evaluación, contemplando la imposibilidad de prestación de servicios si el Residente tiene una baja, etc. Al finalizar la formación de la especialidad en la que se esté formando, se realiza una evaluación final resumen de todas las formaciones anuales anteriores, y se genera un diploma firmado digitalmente por el Registro de Especialistas en Formación indicando Titulación, Especialidad, Centro dónde se ha formado, así como las fechas inicio y fin de la formación. Este título se comunica al Ministerio de Universidades.

Además, METIS regula la formación de las áreas de capacitación específica (ACES), tras haber cumplido los objetivos y haber adquirido las competencias previstas en el programa formativo de área de capacitación específica y habiendo sido evaluado positivamente se obtendrá el diploma del área de capacitación específica asignada.

La aplicación también gestiona las Estancias Formativas realizadas en territorio nacional. Las Estancias Formativas, son solicitudes realizadas por otros países con los que el Estado tiene acuerdos de formación sanitaria, para formar a especialistas. Al finalizar la Estancia Formativa, al igual que a los Residentes, se les genera un diploma por parte de Registro de Especialistas firmado digitalmente, con información de la estancia.

En base a este circuito funcional se establecen los distintos módulos de la aplicación con sus funcionalidades y la configuración de los distintos perfiles de usuarios, así como la visibilidad por funcionalidad.

### <span id="page-5-0"></span>*2.1 Cambios respecto de SIREF*

METIS es la reingeniería de SIREF (Registro Nacional de Especialistas en Formación), mantiene sus requerimientos y casos de uso, por ello, se han implementado las mismas funcionalidades existentes en SIREF, pero se han optimizado las operaciones de METIS para lograr un mayor rendimiento y eficacia en sus procesos.

### <span id="page-5-1"></span>*2.2 Novedades y cambios en la versión*

• **Alta de títulos de aspirantes por vía extraordinaria:** con motivo de la publicación del Real Decreto 589/2022, para aquellos especialistas que no disponen de datos en la base de datos de METIS y son meritorios de título, se les ofrece la posibilidad de dar de alta dichos títulos en el registro oficial de títulos de Universidades. METIS permite generar el documento del título correspondiente, firmarlo electrónicamente por la DGOP y así como consentir el acceso de los especialistas a dicho documento, previo envío de aviso mediante correo electrónico.

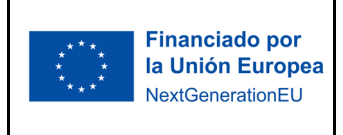

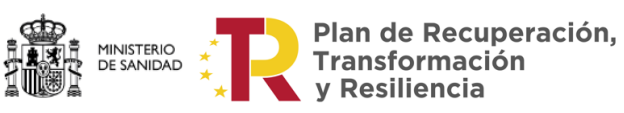

DIRECCIÓN GENERAL DE SALUD DIGITAL Y SISTEMAS DE INFORMACIÓN PARA EL SNS

SUBDIRECCIÓN GENERAL DE SERVICIOS DIGITALES DE SALUD

## <span id="page-6-0"></span>**3 Funcionalidades comunes**

### <span id="page-6-1"></span>*3.1 Acceso al sistema*

Para acceder al sistema es necesario disponer de un certificado digital válido o en su defecto tener acceso con el sistema Cl@ve.

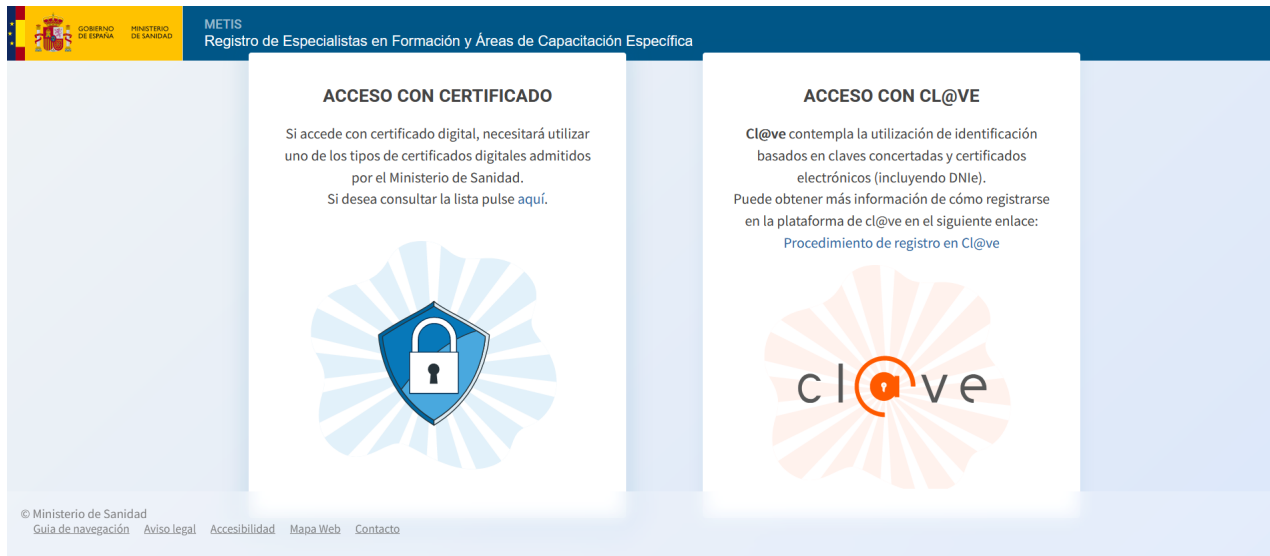

El sistema mostrará la siguiente pantalla:

*Ilustración 3.1-1 Acceso a la aplicación* 

Si desea acceder con su certificado digital pulsará sobre la sección "ACCESO CON CERTIFICADO" y seleccionará del navegador el certificado con el que desea entrar.

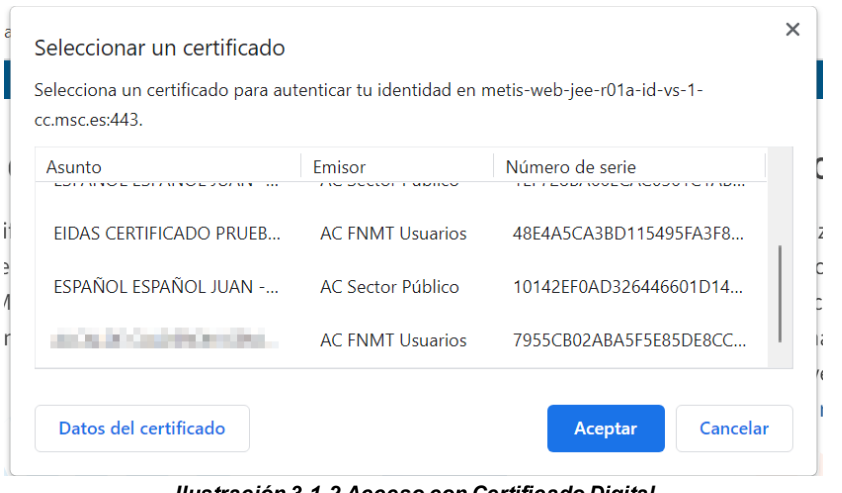

*Ilustración 3.1-2 Acceso con Certificado Digital* 

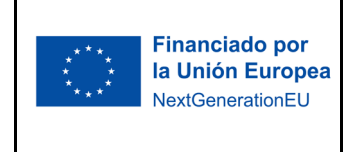

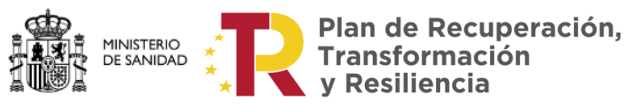

SUBDIRECCIÓN GENERAL DE SERVICIOS DIGITALES DE SALUD

El acceso con Cl@ve permanente se puede realizar si el profesional dispone de los datos proporcionados por la plataforma Cl@ve: código de usuario, su DNI o NIE, y una contraseña que se establece en el proceso de activación y que sólo debe ser conocida por el profesional.

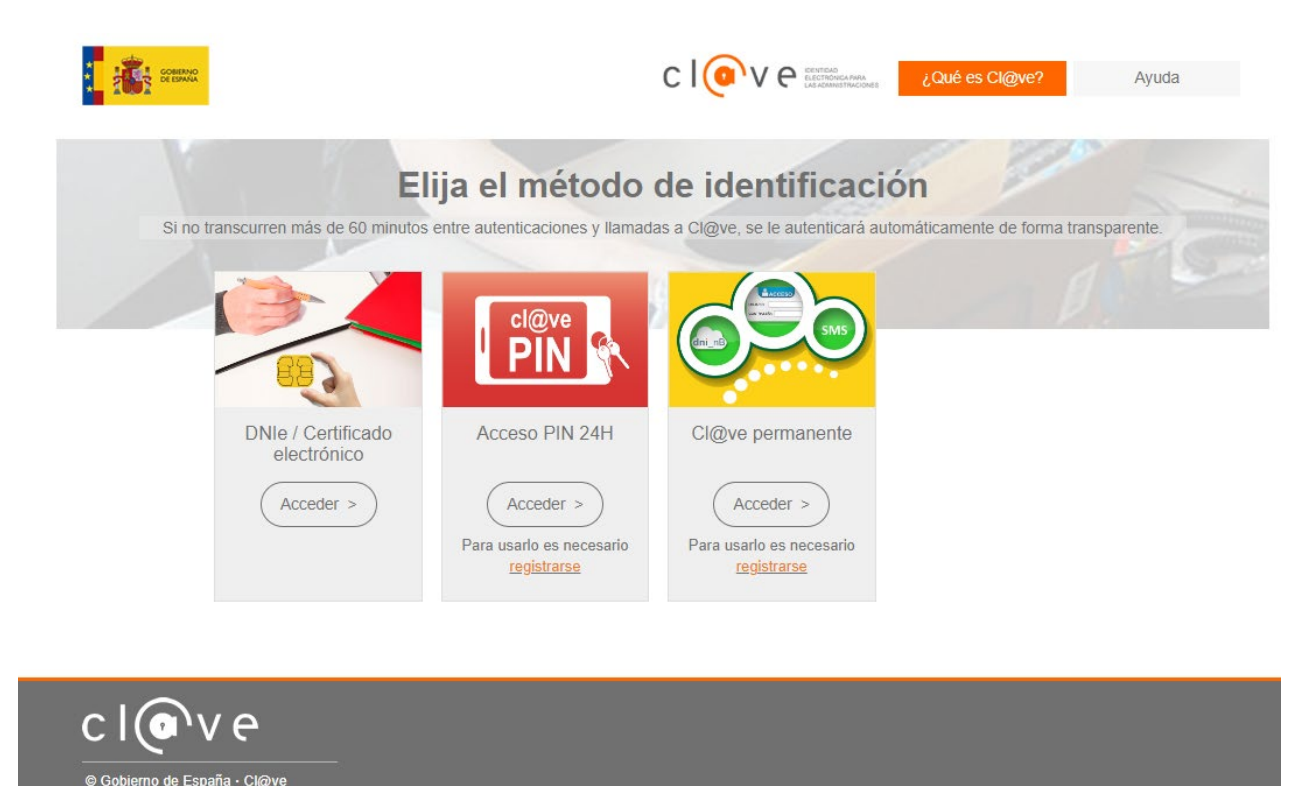

*Ilustración 3.1-3 Acceso con @Clave* 

Sea cual sea el método de acceso elegido (Certificado Digital o @Clave), el sistema mostrará la siguiente pantalla si el profesional tiene permisos para acceder a METIS:

© Gobi  $v2618$ 

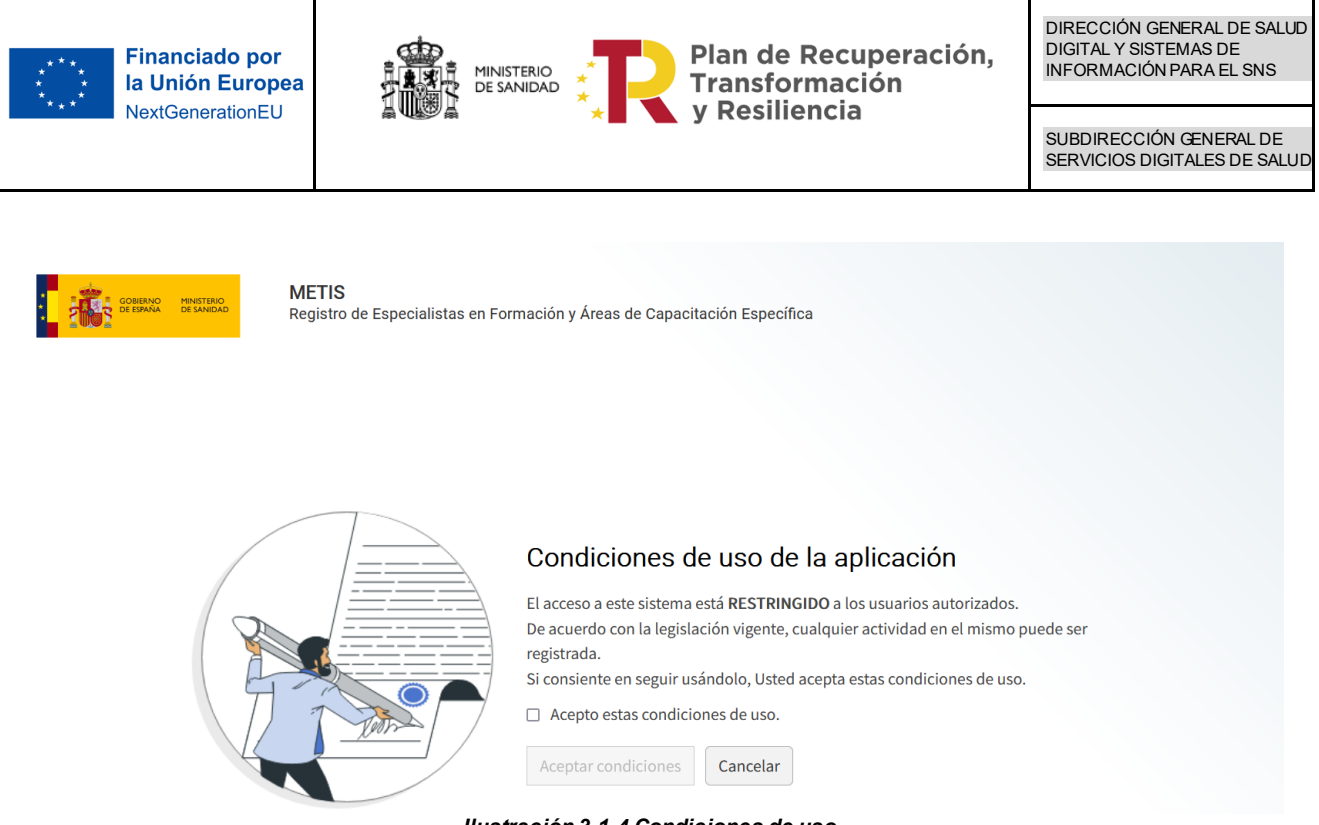

*Ilustración 3.1-4 Condiciones de uso*

En esta pantalla debe marcarse el check "Acepto estas condiciones de uso" y pulsar el botón "Aceptar condiciones".

En el caso en que hubiera errores en el acceso, por ejemplo, no tenga perfil de acceso, se indicará al usuario que no tiene acceso a la aplicación:

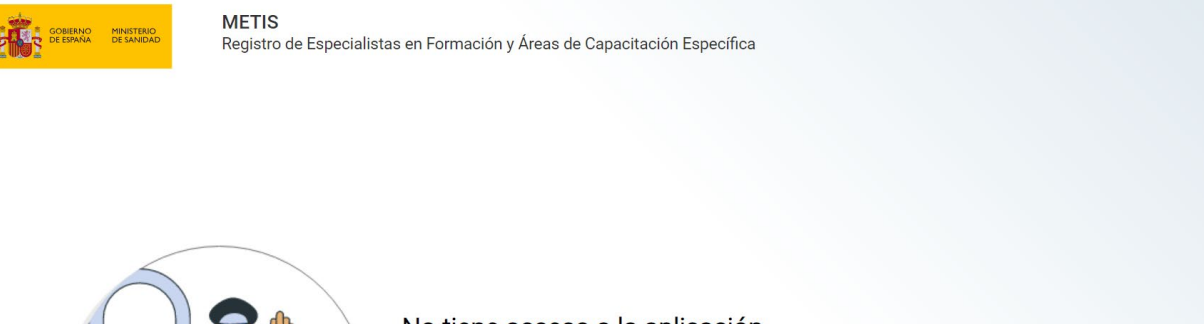

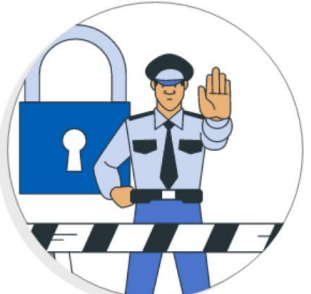

#### No tiene acceso a la aplicación

Recuerde que si ha utilizado el tipo de acceso con certificado en este navegador, debe cerrar el navegador para su correcta desconexión

Volver al login

*Ilustración 3.1-5 Error en el acceso*

## <span id="page-8-0"></span>*3.2 Pantalla inicial*

A continuación, se listan los diferentes elementos de la página principal:

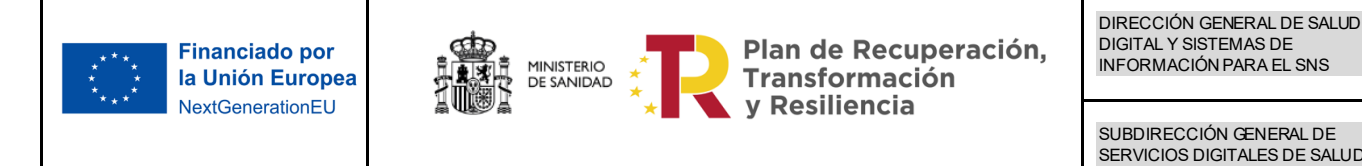

| <b>METIS</b><br><b>CONTRACTOR</b><br>CONTRACTOR DESANDAD | Registro de Especialistas en Formación y Áreas de Capacitación Específica |                                            |                   |        | <b>2 1 ACINDO A 3</b><br>Utimo acceso 12/03/2024 14:45 <b>4 4</b> |                        |
|----------------------------------------------------------|---------------------------------------------------------------------------|--------------------------------------------|-------------------|--------|-------------------------------------------------------------------|------------------------|
| Solicitudes<br>Descargas<br>€                            | $\left( 1 \right)$<br>Vía Extraordinaria                                  |                                            |                   |        |                                                                   |                        |
| <b>Información General</b><br>Evaluaciones               | <b>Rotaciones Externas</b><br><b>Traslados</b>                            | Convalidaciones<br>Cambios de Especialidad |                   |        |                                                                   | Residente, JACINDO A G |
| <b>Datos Personales</b>                                  |                                                                           |                                            |                   |        |                                                                   | $\curvearrowright$     |
| NIF/NIE/ Pasaporte (*)                                   | Nombre (*)                                                                | Apellido 1 (*)                             | <b>Apellido 2</b> |        | <b>Fecha Nacimiento (*)</b>                                       |                        |
| 0099999999R                                              | <b>JACINDO</b>                                                            | $\overline{A}$                             | G                 |        | 07/08/2023                                                        | 首                      |
| Teléfono (*)                                             | Móvil                                                                     | Email                                      | Sexo (*)          |        |                                                                   |                        |
| 11111                                                    | Rellene el móvil                                                          | Rellene el email                           | Mujer O Hombre    |        |                                                                   |                        |
| Nacionalidad (*)                                         | Calle (*)                                                                 |                                            | Código postal     | Número | Piso                                                              | Puerta                 |
| AFGANISTAN<br>$X - \mathbf{v}$                           | A                                                                         |                                            | Rellene el CP     |        |                                                                   |                        |

*Ilustración 3.2-1 Pantalla inicial*

1) **Menú por perfil:** en función del rol de acceso estarán disponibles unas opciones u otras. Al pulsar

sobre el icono volverá a la página de inicio.

2) **Ayuda**: al pulsar sobre esta opción se abrirá una pantalla que mostrará ayuda sobre la pantalla en la que nos encontramos. Todas las pantallas cuentan con esta funcionalidad y mostrará la ayuda de la pantalla en la que nos encontramos.

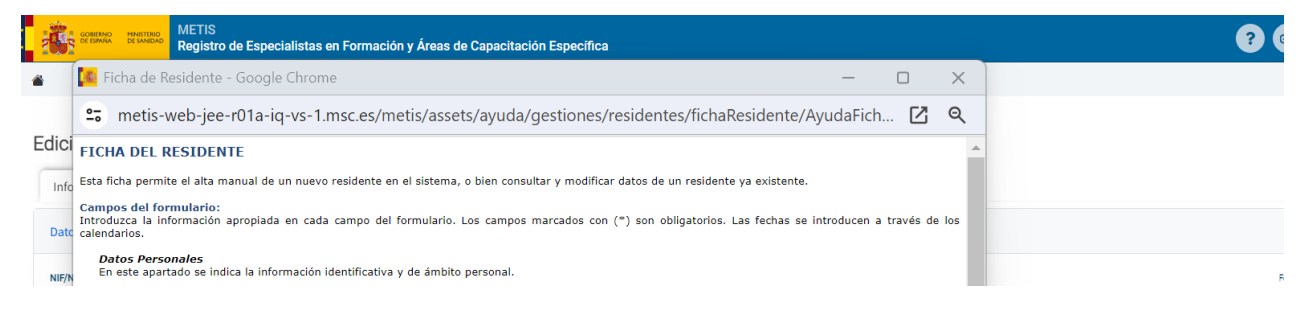

#### *Ilustración 3.2-2 puntos de ayuda*

- **3) Usuario y último acceso**
- **4) Cierre de sesión**

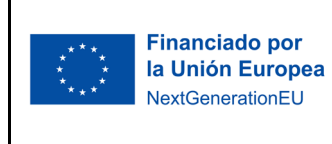

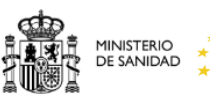

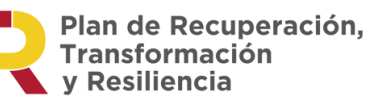

DIRECCIÓN GENERAL DE SALUD DIGITAL Y SISTEMAS DE INFORMACIÓN PARA EL SNS

SUBDIRECCIÓN GENERAL DE SERVICIOS DIGITALES DE SALUD

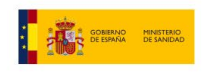

METIS<br>Registro de Especialistas en Formación y Áreas de Capacitación Específica

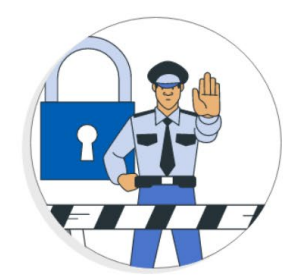

Sesión caducada

Su sesión ha caducado. Pinche aquí para acceder de nuevo a la aplicación.

*Ilustración 3.2-3 Cierre de sesión*

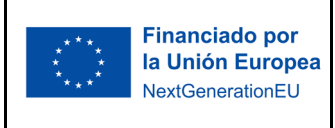

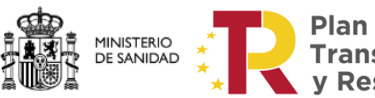

Plan de Recuperación, Transformación y Resiliencia

DIRECCIÓN GENERAL DE SALUD DIGITAL Y SISTEMAS DE INFORMACIÓN PARA EL SNS

SUBDIRECCIÓN GENERAL DE SERVICIOS DIGITALES DE SALUD

## <span id="page-11-0"></span>**4 Acceso como Residente**

El residente tendrá acceso a METIS en el momento que pasa a la situación de "formación", comience su residencia. Una vez que finalice su residencia, haya pasado al histórico seguirá teniendo acceso, pero con contenido limitado.

Además, los profesionales que se les ha importado sus datos a través de vía a extraordinaria (acceso extraordinario, extranjeros y alumnos antiguos) también podrán acceder a METIS.

En función del **estado** del residente se le habilitará una de las siguientes pestañas:

### <span id="page-11-1"></span>*4.1 Información residente*

El residente que se encuentra en **formación** al acceder a METIS como página principal se muestra la pestaña de "información general" **asociada a su residencia en curso**. Esta pantalla se divide en diferentes pestañas: evaluaciones, rotaciones externas, traslados, convalidaciones y cambios de especialidad.

| r<br><b>K</b> STAR BROWN<br><b>METIS</b>                                                        | Registro de Especialistas en Formación y Áreas de Capacitación Específica |                                            |                           |                             |        | <b>BLANCA FABRE</b><br>$\ddot{\phantom{0}}$<br><b>BF</b> | Útimo acceso 01/09/2023 10:07             |
|-------------------------------------------------------------------------------------------------|---------------------------------------------------------------------------|--------------------------------------------|---------------------------|-----------------------------|--------|----------------------------------------------------------|-------------------------------------------|
| Solicitudes<br>畚<br>Descargas<br>Información General<br>Evaluaciones<br><b>Datos Personales</b> | Rotaciones Externas<br>Traslados                                          | Cambios de Especialidad<br>Convalidaciones |                           |                             |        |                                                          | <b>Kesidente, BLANCA FABKE ES I KEMEI</b> |
| NIF/NIE/ Pasaporte (*)                                                                          | Nombre (*)                                                                | Apellido 1 (*)                             | Apellido 2                |                             |        | Fecha Nacimiento (*)                                     |                                           |
| <b>PERSONAL</b>                                                                                 | <b>ISBN 8</b>                                                             | <b>BAR</b>                                 | <b><i>INTERNATION</i></b> |                             |        | <b>ARTIST LEWIS</b>                                      | $\equiv$                                  |
| Telefono (*)                                                                                    | Móvil                                                                     | Email                                      | Sexo (*)                  |                             |        |                                                          |                                           |
| <b>The Solicity</b>                                                                             | <b>Commercial</b>                                                         | <b>SECONDENT</b><br>The company of the     |                           | <sup>●</sup> Mujer ○ Hombre |        |                                                          |                                           |
| Nacionalidad (*)                                                                                | Calle (*)                                                                 |                                            | Código postal             |                             | Número | Piso                                                     | Puerta                                    |
| 甲基<br><b>River Bay</b>                                                                          | Committee Brand                                                           |                                            | <b>COLLECTION</b>         |                             |        | 温                                                        |                                           |
| País (*)                                                                                        | Provincia                                                                 | Municipio                                  |                           |                             |        |                                                          |                                           |
| 三国<br>$8.8 - 10.8$                                                                              | <b>Construction</b><br>1 9                                                | transport                                  |                           |                             |        |                                                          |                                           |
| <b>Datos Residencia</b>                                                                         |                                                                           |                                            |                           |                             |        |                                                          |                                           |
| Via de Ingreso (*)                                                                              | Unidad Docente (*)                                                        |                                            |                           |                             |        |                                                          |                                           |
| PRUEBA SELECTIVA<br>$\mathbf{v}$                                                                | Q<br>280011                                                               | H. UNIVERSITARIO LA PAZ                    |                           |                             |        |                                                          |                                           |
| Titulacion <sup>[*]</sup>                                                                       | Título de acceso                                                          |                                            | $\Delta$ ño (*)           | Fenerialidad (*)            |        |                                                          |                                           |

*Ilustración 4.1-1 pantalla principal acceso como residente en formación*

Dentro de esta ficha permite editar ciertos campos sobre sus datos de *contacto y direcció*n (los campos de color gris no se pueden editar). Para grabar los cambios pulsará en "guardar", pedirá confirmación para realizar los cambios.

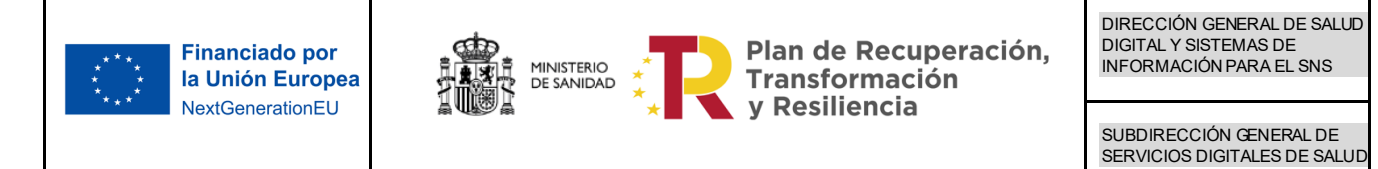

| Confirmación Actualización de Residente |                           |                      |                      |
|-----------------------------------------|---------------------------|----------------------|----------------------|
| <b>Datos Personales</b>                 |                           |                      |                      |
| NIF/NIE/ Pasaporte:                     | <b>STATISTICS</b>         | Nombre:              | 8 - 20 -             |
| Apellido 1:                             | <b>Department</b>         | Apellido 2:          | <b>Contract Card</b> |
| Nacionalidad:                           | <b><i>CAR COMPANY</i></b> | Fecha de Nacimiento: | on the come.         |
| Sexo:                                   | <b>Burn</b>               | Teléfono:            |                      |
| Móvil:                                  | <b>STATISTICS</b>         | E-mail:              | ing continued.       |
| Calle:                                  | 18. PRODUCT               | Numero:              | 猫                    |
| Piso:                                   | 甫                         | Puerta:              |                      |
| Código postal:                          |                           | País:                | <b>Controller</b>    |
| Provincia:                              | Detroit, Calif.           | Municipio:           | <b>Commercial</b>    |
| Datos Residencia                        |                           |                      |                      |
| Via de Ingreso:                         | PRUEBA SELECTIVA          | Cod. Unidad:         | 280011               |
| <b>Unidad Docente:</b>                  | H. UNIVERSITARIO LA PAZ   | Título de acceso:    |                      |

*Ilustración 4.1-2 confirmación para grabar los cambios*

Además, se puede mover por las diferentes pestañas en las cuales solo se podrá consultar la información:

• **Evaluaciones**: esta opción permite consultar las evaluaciones anteriores y la evaluación del curso en el que se encuentre el residente.

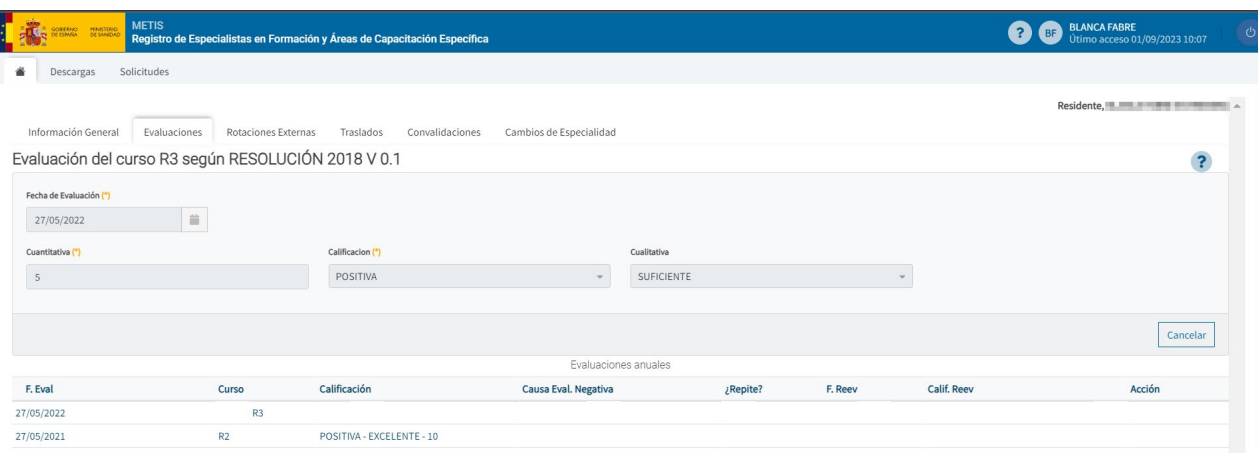

*Ilustración 4.1-3 consulta de evaluaciones*

*Última evaluación*: en la primera sección se verá la fecha y se indica la calificación de la evaluación, si presenta. Si el resultado es negativo, se visualiza la causa. Si la causa es recuperable, se indica si repite curso.

*Evaluaciones anuales*: se muestra una tabla con la información de las evaluaciones que ha tenido el residente en los cursos anteriores.

• **Rotaciones Externas**: permite consultar las rotaciones del residente. Si el residente ha tenido rotaciones, se mostrará una tabla con los datos más representativos.

| <b>Financiado por</b><br>la Unión Europea                       | <b>MINISTERIO</b><br>DE SANIDAD                                           | Plan de Recuperación,<br>Transformación    |                   | DIRECCIÓN GENERAL DE SALUD<br><b>DIGITAL Y SISTEMAS DE</b><br><b>INFORMACIÓN PARA EL SNS</b> |  |  |
|-----------------------------------------------------------------|---------------------------------------------------------------------------|--------------------------------------------|-------------------|----------------------------------------------------------------------------------------------|--|--|
| NextGenerationEU                                                |                                                                           | y Resiliencia                              |                   |                                                                                              |  |  |
|                                                                 |                                                                           |                                            |                   |                                                                                              |  |  |
| <b>METIS</b><br>MINISTERIO<br>DE SANIDAD<br>OBIERNO<br>E ESPAÑA | Registro de Especialistas en Formación y Áreas de Capacitación Específica |                                            | <b>AM</b>         | <b>HURLORN HADNORS</b><br>$\mathcal{L}$<br>Útimo acceso 01/09/2023 12:51                     |  |  |
| Solicitudes<br>Descargas                                        |                                                                           |                                            |                   |                                                                                              |  |  |
| Información General                                             | Rotaciones Externas<br>Evaluaciones<br>Traslados                          | Convalidaciones<br>Cambios de Especialidad |                   | Residente, <b>ELECTRICIAN</b>                                                                |  |  |
| Lista de Rotaciones                                             |                                                                           |                                            |                   |                                                                                              |  |  |
| <b>Unidad Docente</b>                                           | <b>Fecha Inicio</b>                                                       | Fecha Fin                                  | Estado            |                                                                                              |  |  |
| PRUEBAS GAC                                                     | 04/09/2023                                                                | 20/09/2023                                 | <b>SOLICITADO</b> |                                                                                              |  |  |

*Ilustración 4.1-4 consulta de rotaciones externas*

• **Traslados**: esta opción permite consultar los traslados del residente. Si el residente ha tenido traslados, se mostrará una tabla con los datos más representativos.

| <b>METIS</b><br><b>PENTERIO</b><br>COLERAD | Registro de Especialistas en Formación y Áreas de Capacitación Específica | M<br>Utimo acceso 01/09/2023 12:51 |                                |  |  |  |  |
|--------------------------------------------|---------------------------------------------------------------------------|------------------------------------|--------------------------------|--|--|--|--|
| Solicitudes<br>Descargas                   |                                                                           |                                    |                                |  |  |  |  |
| <b>Información General</b><br>Evaluaciones | Convalidaciones<br><b>Rotaciones Externas</b><br>Traslados                | Cambios de Especialidad            | Residente, a un a mortuum anni |  |  |  |  |
| Lista de Traslados                         |                                                                           |                                    |                                |  |  |  |  |
| <b>Unidad Docente Origen</b>               | <b>Unidad Docente Destino</b>                                             | <b>Fecha de Traslado</b>           | <b>Fecha de Resolucion</b>     |  |  |  |  |
| <b>UD ALAR</b>                             | <b>PRUEBAS GAC</b>                                                        | 12/09/2023                         |                                |  |  |  |  |

*Ilustración 4.1-5 consulta de traslados*

• **Convalidaciones**: esta opción permite consultar los traslados del residente. Si el residente ha tenido traslados, se mostrará una tabla con los datos más representativos. Permite descargar la solicitud en formato PDF y el acuse de recibo del registro telemático (si está fue solicitada por el residente).

| <b>METIS</b><br>GOBERNO MINISTERIO                          | Registro de Especialistas en Formación y Áreas de Capacitación Específica |                              |                           |                        |                      |                       | <b>BF</b> Utimo acceso 01/09/2023 10:07 |                                                           |        |
|-------------------------------------------------------------|---------------------------------------------------------------------------|------------------------------|---------------------------|------------------------|----------------------|-----------------------|-----------------------------------------|-----------------------------------------------------------|--------|
| ۰<br>Solicitudes<br>Descargas                               |                                                                           |                              |                           |                        |                      |                       |                                         |                                                           |        |
| Información General<br>Lista de Convalidaciones solicitados | Evaluaciones<br>Rotaciones Externas                                       | Convalidaciones<br>Traslados | Cambios de Especialidad   |                        |                      |                       |                                         | Residente, il participante de la participante di $\wedge$ |        |
|                                                             |                                                                           |                              |                           |                        |                      |                       |                                         |                                                           |        |
| <b>Fecha Solicitud</b>                                      | Fecha Resolución                                                          | Estado                       | <b>Cursos Solicitados</b> | <b>Curso Siguiente</b> | <b>Fecha Recurso</b> | <b>Estado Recurso</b> | Número<br>Expediente                    | Solicitud<br>Electrónica                                  | Acción |
| 30/08/2023                                                  |                                                                           | SOLICITADO                   |                           |                        |                      |                       | 75/2023                                 | 中心                                                        |        |

*Ilustración 4.1-6 consulta de convalidaciones*

• **Cambios de Especialidad**: esta opción permite consultar los traslados del residente. Si el residente ha tenido traslados, se mostrará una tabla con los datos más representativos. Permite descargar la solicitud en formato PDF y el acuse de recibo del registro telemático (si está fue solicitada por el residente).

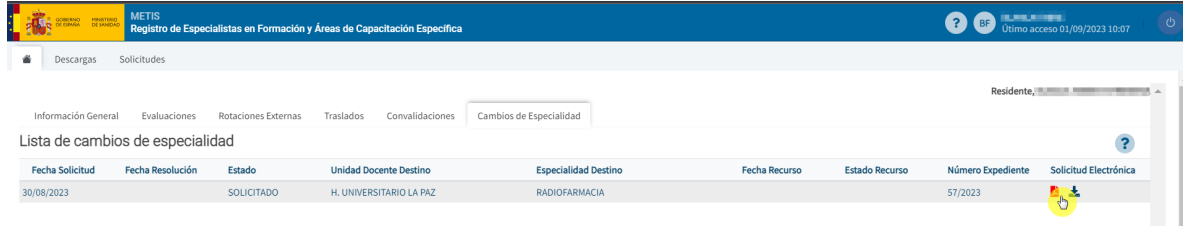

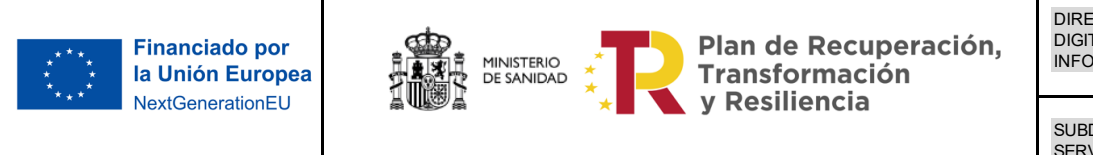

#### *Ilustración 4.1-7 consulta de cambios de especialidad*

Si el residente se encuentra en situación de **histórico** no tendrá acceso a esta pantalla.

### <span id="page-14-0"></span>*4.2 Descargas (estado solicitudes)*

En esta página se muestra la situación en la que se encuentran las solicitudes realizadas en el apartado "Solicitudes" solo para los residentes, y en el caso de tener un archivo adjunto la solicitud, da la posibilidad de descargarlo.

| METIS<br>Registro de Especialistas en Formación y Áreas de Capacitación Específica |                        |                                     |               |        |  |
|------------------------------------------------------------------------------------|------------------------|-------------------------------------|---------------|--------|--|
| $\bullet$ Descargas<br>Solicitudes                                                 |                        |                                     |               |        |  |
| Descargas                                                                          |                        |                                     |               |        |  |
| <b>Numero de Solicitud</b>                                                         | <b>Fecha Solicitud</b> | <b>Nombre</b>                       | <b>Estado</b> | Acción |  |
| 2023090134510                                                                      | 01/09/2023             | SOLICITUD CERTIFICADOS DE FORMACIÓN | SOLICITADO    |        |  |
|                                                                                    |                        |                                     |               |        |  |
|                                                                                    |                        |                                     |               |        |  |
|                                                                                    |                        |                                     |               |        |  |

*Ilustración 4.2-1 Solicitud en estado "solicitado"*

Si el estado de la solicitud es "**denegado**" únicamente permitirá mostrar el motivo del rechazo.

| MINISTERIO<br><b>GOBIERNO</b><br>DE ESPAÑA | <b>METIS</b> |                        | Registro de Especialistas en Formación y Áreas de Capacitación Específica | ?<br>MA |                                      | $\bigcirc$    |
|--------------------------------------------|--------------|------------------------|---------------------------------------------------------------------------|---------|--------------------------------------|---------------|
| Solicitudes<br>Descargas                   |              |                        |                                                                           |         |                                      |               |
| Descargas                                  |              |                        |                                                                           |         |                                      |               |
| Numero de Solicitud                        |              | <b>Fecha Solicitud</b> | <b>Nombre</b>                                                             |         | <b>Estado</b>                        | <b>Acción</b> |
| 2023090734525                              |              | 07/09/2023             | SOLICITUD CERTIFICADOS DE FORMACIÓN                                       |         | Motivo<br><b>DENEGADO</b><br>rechazo |               |

*Ilustración 4.2-2 Solicitud en estado "denegada"*

Si el estado es "**concedido**" permitirá descargar el documento asociado.

| <b>METIS</b><br>S GOBIERNO MINISTERIO | Registro de Especialistas en Formación y Áreas de Capacitación Específica |                                     | <b>DA</b> Útimo acceso 13/09/2023 16:15 |               |
|---------------------------------------|---------------------------------------------------------------------------|-------------------------------------|-----------------------------------------|---------------|
| Solicitudes<br>Descargas              |                                                                           |                                     |                                         |               |
| Descargas                             |                                                                           |                                     |                                         |               |
| Numero de Solicitud                   | <b>Fecha Solicitud</b>                                                    | <b>Nombre</b>                       | <b>Estado</b>                           | <b>Acción</b> |
| 2023091334612                         | 13/09/2023                                                                | SOLICITUD CERTIFICADOS DE FORMACIÓN | <b>CONCEDIDO</b>                        |               |

*Ilustración 4.2-3 Solicitud en estado "concedida"*

Si el residente dispone de Titulo/diploma generado se le mostrará un botón para su descarga. Solo será posible descargar la titulación de la última residencia a través del botón "Descargar Título/Diploma".

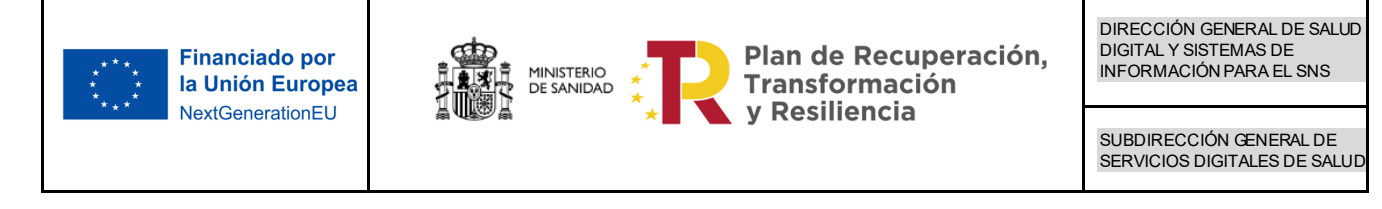

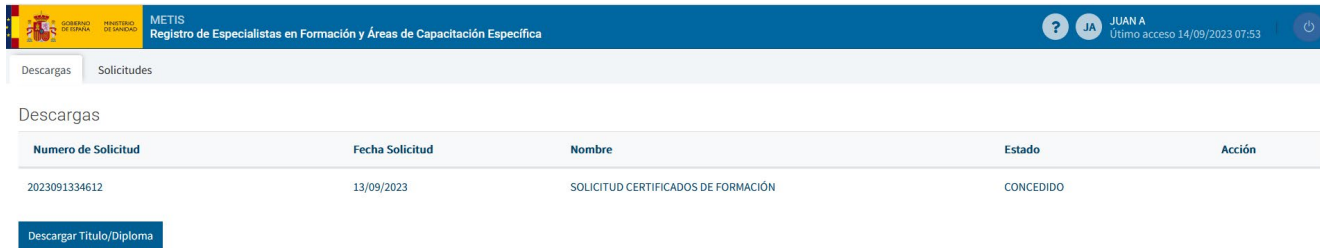

#### *Ilustración 4.2-4 descargar título/diploma*

Si el residente tiene informado correctamente el correo electrónico en la pestaña de "información general", se le informará vía mail que tiene documentación para descargar desde la pestaña de "descargas" de METIS en el momento que esté disponible.

### <span id="page-15-0"></span>*4.3 Solicitudes*

Esta página muestra las diferentes solicitudes que se pueden realizar a la Subdirección General de Ordenación Profesional.

Dependiendo si el residente se encuentra **en formación o ya la ha finalizado**, se verán unas solicitudes u otras.

*Ilustración 10.3-1 solicitudes*

Existen dos apartados dentro del formulario:

**Generar solicitud** (en suspensión de contrato no se puede solicitar):

• **Solicitud de Certificado de Formación**: se realiza la solicitud del certificado de la Formación realizada hasta la fecha. Este Certificado suele solicitarse y conceder al finalizar el periodo de formación.

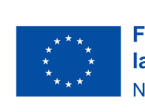

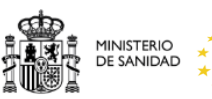

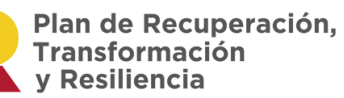

DIRECCIÓN GENERAL DE SALUD DIGITAL Y SISTEMAS DE INFORMACIÓN PARA EL SNS

SUBDIRECCIÓN GENERAL DE SERVICIOS DIGITALES DE SALUD

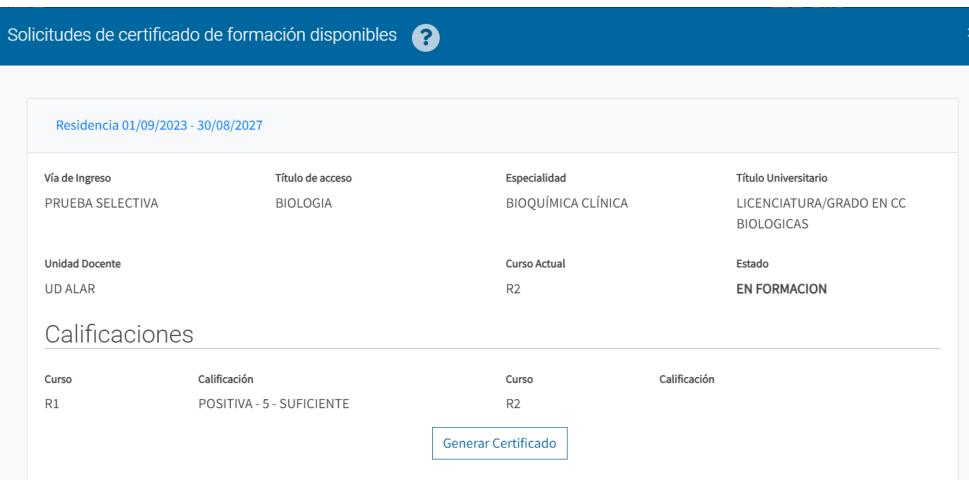

#### *Ilustración 4.3-2 generar solicitud de certificado*

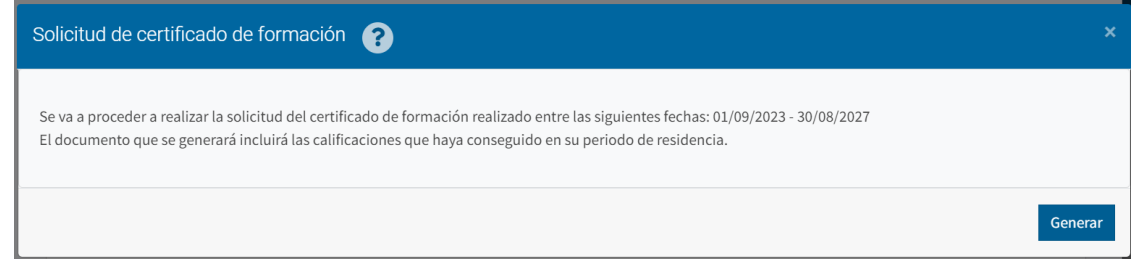

#### *Ilustración 4.3-3 confirmar petición*

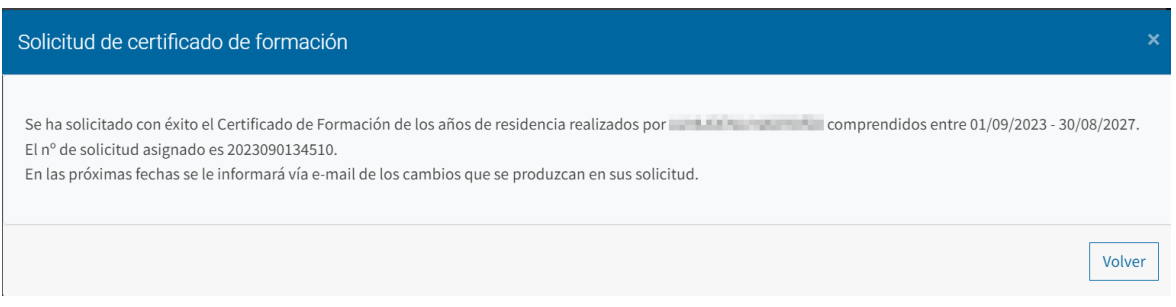

#### *Ilustración 4.3-4 solicitud generada*

Solo es posible solicitar **una vez** este certificado, al volver a generarlo mostrará la pantalla con la solicitud y la fecha en la que se solicitó.

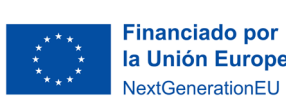

![](_page_17_Picture_2.jpeg)

Plan de Recuperación, Transformación y Resiliencia

DIRECCIÓN GENERAL DE SALUD DIGITAL Y SISTEMAS DE INFORMACIÓN PARA EL SNS

SUBDIRECCIÓN GENERAL DE SERVICIOS DIGITALES DE SALUD

![](_page_17_Picture_106.jpeg)

*Ilustración 4.3-5 solicitud emitida*

#### **Descarga de modelos de solicitudes:**

Este apartado solo estará disponible para residentes en formación, si el residente se encuentra en evaluación final o ha finalizado su residencia no tendrá habilitado este apartado.

- **Solicitud de Certificado:** descarga la solicitud (PDF) de Certificado donde el residente deberá cumplimentar la información que se desea certificar.
- **Solicitud de Reconocimiento de Periodos Formativos Previos(convalidaciones METIS):** se presenta una pantalla para indicar el número de cursos que se desea solicitar que se convaliden.

![](_page_17_Picture_107.jpeg)

*Ilustración 4.3-6 indicar número de cursos a convalidar*

Podemos regresar a la pantalla anterior, con el botón "volver", imprimir, genera el documento de la convalidación (es necesario informar el número de cursos para realizar la acción) o enviar. Si pulsamos en el botón de "enviar" se comunicará la solicitud al registro telemático y se firma digitalmente.

![](_page_18_Picture_0.jpeg)

![](_page_18_Picture_2.jpeg)

Plan de Recuperación, Transformación **v Resiliencia** 

DIRECCIÓN GENERAL DE SALUD DIGITAL Y SISTEMAS DE INFORMACIÓN PARA EL SNS

SUBDIRECCIÓN GENERAL DE SERVICIOS DIGITALES DE SALUD

#### Registro Telemático

¡ATENCIÓN! se ha detectado que, debido a su configuración, no se puede realizar la firma digital mediante el proceso estándar, siendo ésta necesaria para realizar la solicitud telemática. Usted puede

-Volver a intentar firmar nuevamente cumpliendo los requisitos para la firma digital mediante el procedimiento estándar. Puede consultar los requisitos en el siguiente enlace Requisitos firma digital.

-Realizar el procedimiento alternativo usado en el programa AutoFirma. Para ello será necesario que cumpla los requisitos indicados en Requisitos firma digital con AutoFirma. Si no cumple estos requisitos, instale el programa AutoFirma y una vez instalado correctamente, repita el proceso. Si cumple los requisitos, puede continuar pulsando el botón Firmar. Usted no tendrá que interactuar con el programa AutoFirma, sin embargo, es posible que su navegador le muestre un diálogo indicando que abrirá un en lace mediante la aplicación AutoFirma que deberá confirmar

![](_page_18_Picture_10.jpeg)

*Ilustración 4.3-7 envió al registro telemático*

![](_page_18_Picture_128.jpeg)

Volver Descargar Acuse

*Ilustración 4.3-8 respuesta del registro telemático*

Una vez generada el residente podrá consultarla desde la pestaña "convalidaciones" de la pantalla de inicio.

Si existe ya una solicitud de convalidación vigente no se podrá emitir nueva solicitud, mostrará el siguiente mensaje:

![](_page_18_Figure_17.jpeg)

*Ilustración 4.3-9 respuesta del registro telemático*

- **Solicitud de Prórroga por Incorporación:** descarga de la solicitud (PDF) de periodo de prórroga.
- **Solicitud de Cambio de Especialidad:** se presenta una pantalla para seleccionar la especialidad a la que se desea cambiar.

![](_page_19_Picture_0.jpeg)

| Cambios de Especialidad |                                        |                    | ×     |
|-------------------------|----------------------------------------|--------------------|-------|
|                         | Seleccion de Especialidad Especialidad | ANÁLISIS CLÍNICOS  | $X -$ |
|                         | Volver                                 | Imprimir<br>Enviar |       |

*Ilustración 4.3-10 envió al registro telemático*

Esta solicitud también se envía al registro telemático y se firma digitalmente.

Una vez generada el residente podrá consultarla desde la pestaña "cambios de especialidad" de la pantalla de inicio.

| Solicitudes<br>Descargas<br>Residente, ALMUDEULAUGHUSE) ^                                                                                                    |                          |
|----------------------------------------------------------------------------------------------------|--------------------------|
|                                                                                                    |                          |
|                                                                                                    |                          |
| Información General<br>Convalidaciones<br>Cambios de Especialidad<br>Evaluaciones<br>Rotaciones Externas<br>Traslados                                                                                     |                          |
| Lista de cambios de especialidad                                                                                                    | ?                        |
| Fecha<br>Fecha<br>Número<br>Fecha<br>Estado<br>Resolución<br><b>Unidad Docente Destino</b><br>Solicitud<br><b>Estado</b><br><b>Especialidad Destino</b><br><b>Expediente</b><br>Recurso<br><b>Recurso</b> | Solicitud<br>Electrónica |
| <b>ANÁLISIS CLÍNICOS</b><br>59/2023<br>01/09/2023<br><b>SOLICITADO</b><br><b>UD ALAR</b>                                                                                                    | 片土                       |

*Ilustración 4.3-11 solicitud de cambio de especialidad*

- **Solicitud de Prueba Final ante la Comisión Nacional por evaluación positiva:** descarga de la solicitud (PDF) para realizar una prueba final ante la Comisión de Docencia, para revisar y mejorar la calificación de dicha evaluación.
- **Solicitud de Prueba Final ante la Comisión Nacional por evaluación negativa:** descarga de la solicitud (PDF) para realizar una prueba final ante la Comisión de Docencia, para revisar y mejorar la calificación de dicha evaluación.

### <span id="page-19-0"></span>*4.4 Vía extraordinaria*

Este apartado se mostrará sólo si el alumno ha sido importado por vía extraordinaria (accesos extraordinaria, extranjeros y alumnos antiguos) por el Ministerio de Sanidad. Para estos casos, se mostrarán los diferentes datos cargados en la importación.

| <b>METIS</b><br>GORERAD HIMATING | Registro de Especialistas en Formación y Áreas de Capacitación Específica        |                   |                                  | EIDAS EIDAS<br>Útimo acceso 15/02/2024 14:54<br>$\circ$<br>$\overline{?}$<br>ee |
|----------------------------------|----------------------------------------------------------------------------------|-------------------|----------------------------------|---------------------------------------------------------------------------------|
| Solicitudes<br>Descargas         | Vía Extraordinaria                                                               |                   |                                  |                                                                                 |
|                                  |                                                                                  |                   |                                  |                                                                                 |
| Título sin generar               |                                                                                  |                   |                                  | $\wedge$                                                                        |
| NIF/NIE/ Pasaporte               | Nombre                                                                           | Apellido 1        | Apellido 2                       |                                                                                 |
| 0099999999R                      | eidas                                                                            | eidas             | eidas                            |                                                                                 |
| Sexo                             | Nacionalidad                                                                     | Fecha Nacimiento  | Email                            |                                                                                 |
| Hombre                           | <b>ESPAÑA</b>                                                                    | 03/04/1984        | galcalde@externos.sanidad.gob.es |                                                                                 |
| Vía de Ingreso                   | Norma de Acceso                                                                  | Provincia UD      | <b>Unidad Docente</b>            |                                                                                 |
| Vía Excepcional                  | Disposición transitoria primera 1-a del<br>Real Decreto 689/2021, de 3 de agosto |                   |                                  |                                                                                 |
| Fecha Apto                       | Fecha Fin                                                                        | Especialidad      | Titulación                       |                                                                                 |
| 13/10/2021                       |                                                                                  | ANÁLISIS CLÍNICOS | <b>MEDICINA</b>                  |                                                                                 |
|                                  |                                                                                  |                   |                                  |                                                                                 |

*Ilustración 4.4-1 acceso vía extraordinario título sin generar*

![](_page_20_Picture_0.jpeg)

Además, en caso de estar disponible el título, se habilitará un botón que permita su descarga.

| <b>METIS</b><br><b>The remote crosses</b><br>Registro de Especialistas en Formación y Áreas de Capacitación Específica |                                                                                  |                   |                                  |
|----------------------------------------------------------------------------------------------------|----------------------------------------------------------------------------------|-------------------|----------------------------------|
| Vía Extraordinaria<br>Solicitudes<br>Descargas<br>۰                                                                    |                                                                                  |                   |                                  |
| Titulo: G130081                                                                                                    |                                                                                  |                   |                                  |
| NIF/NIE/ Pasaporte                                                                                                    | Nombre                                                                           | Apellido 1        | Apellido 2                       |
| 0099999999R                                                                                                    | eidas                                                                            | eidas             | eidas                            |
| Sexo                                                                                                    | Nacionalidad                                                                     | Fecha Nacimiento  | Email                            |
| Hombre                                                                                                    | ESPAÑA                                                                           | 03/04/1984        | galcalde@externos.sanidad.gob.es |
| Vía de Ingreso                                                                                                    | Norma de Acceso                                                                  | Provincia UD      | <b>Unidad Docente</b>            |
| Via Excepcional                                                                                                    | Disposición transitoria primera 1-a del Real Decreto 689/2021, de 3<br>de agosto |                   |                                  |
| Fecha Apto                                                                                                    | Fecha Fin                                                                        | Especialidad      | Titulación                       |
| 13/10/2021                                                                                                    |                                                                                  | ANÁLISIS CLÍNICOS | <b>MEDICINA</b>                  |

*Ilustración 4.4-2 acceso vía extraordinaria con título generado*

Si el profesional tiene el correo electrónico informado una vez que se genere el titulo emitido por vía extraordinaria recibirá un mail para informarle de ello.

![](_page_20_Picture_7.jpeg)

*Ilustración 4.4-3 email informativo – título disponible*

![](_page_21_Picture_1.jpeg)

SUBDIRECCIÓN GENERAL DE SERVICIOS DIGITALES DE SALUD

# <span id="page-21-0"></span>**5 Guía de solución de problemas**

## <span id="page-21-1"></span>**5.1 Listado de preguntas frecuentes**

![](_page_21_Picture_91.jpeg)

## <span id="page-21-2"></span>**5.2 Solución a los errores encontrados**

![](_page_21_Picture_92.jpeg)

## <span id="page-21-3"></span>**5.3 Asistencia y reportes de incidencias**

Las incidencias del sistema METIS se gestionarán a través del CAU-SERVICIOS (causervicios@sanidad.gob.es).

## <span id="page-21-4"></span>**5.4 Anexos**

No aplica.